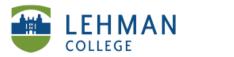

## Setting Up and Using SMART Document Camera

## **Option 1: Using Document Camera with SMART Notebook**

Rotate the column to face the front of the control panel > Rotate the camera head from a vertical position to horizontal position

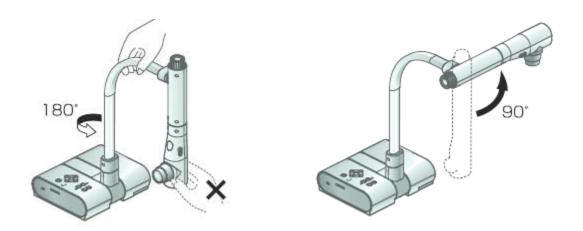

> Connect USB from camera to computer > Connect AC Adapter to the DC IN 12V and then plug-in to a power outlet.

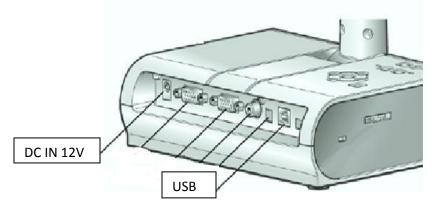

>Press the power button on the camera control panel to turn it on> On the computer open the SMART Notebook software by clicking on the icon.

Nortebook

> Place image under the camera.

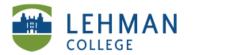

> Click on the document camera button located in SMART Notebook toolbar.

| Untitled - SMART Notebook              |                        |
|----------------------------------------|------------------------|
| File Edit View Insert Format Draw Help |                        |
| ← → &   🗳 💾   🕒   ♡ (♡ 🗙    🖵 🛄 🏹   🗐  | 📉 🖉 🖉 🖉 🖉 🧖 🗞 🛕   🏪 💠  |
| Groups Croup1                          |                        |
|                                        |                        |
| Jun 1-2 24 PM                          | Document Camera Button |
|                                        |                        |
| **                                     |                        |
|                                        |                        |
|                                        |                        |
|                                        |                        |
|                                        |                        |
| -                                      |                        |

>Change the magnification and brightness by press plus/minus buttons on the SMART Document Camera screen.

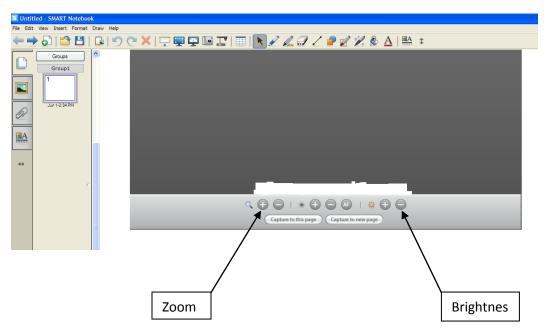

> Turn off camera by Pressing the Power button on the camera base > Remove USB cable and power cords > Return camera to its original position.

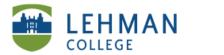

## **Option 2: Connecting the document camera using VGA cable**

Connect one end of the VGA cable to RGB Out port on the document camera

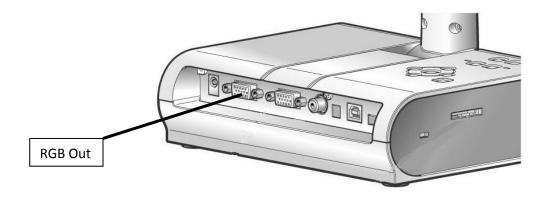

> Connect the other end to the laptop port on wall panel or to input receptacle on the projector. > Select laptop on wall control panel > Turn on camera > Images will display on screen.